## **PROCEDIMENTO PER PAGAMENTO ONLINE**

**1) CORSI E ABBONAMENTI**- selezionare Le mie iscrizioni

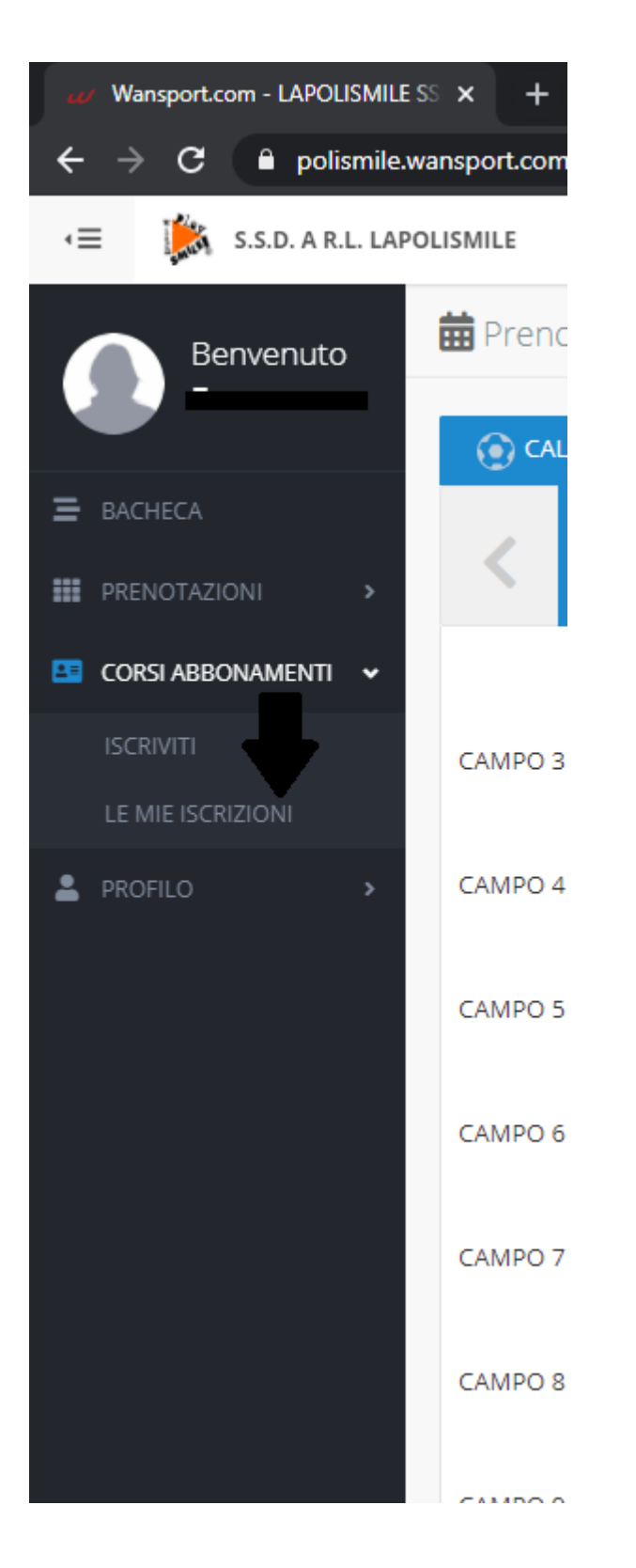

**2)** Clicca su "**SELEZIONA IL CORSO**". Scegli l'attività (qui troverete il riepilogo di tutte le vostre iscrizioni. Estate e Inverno)

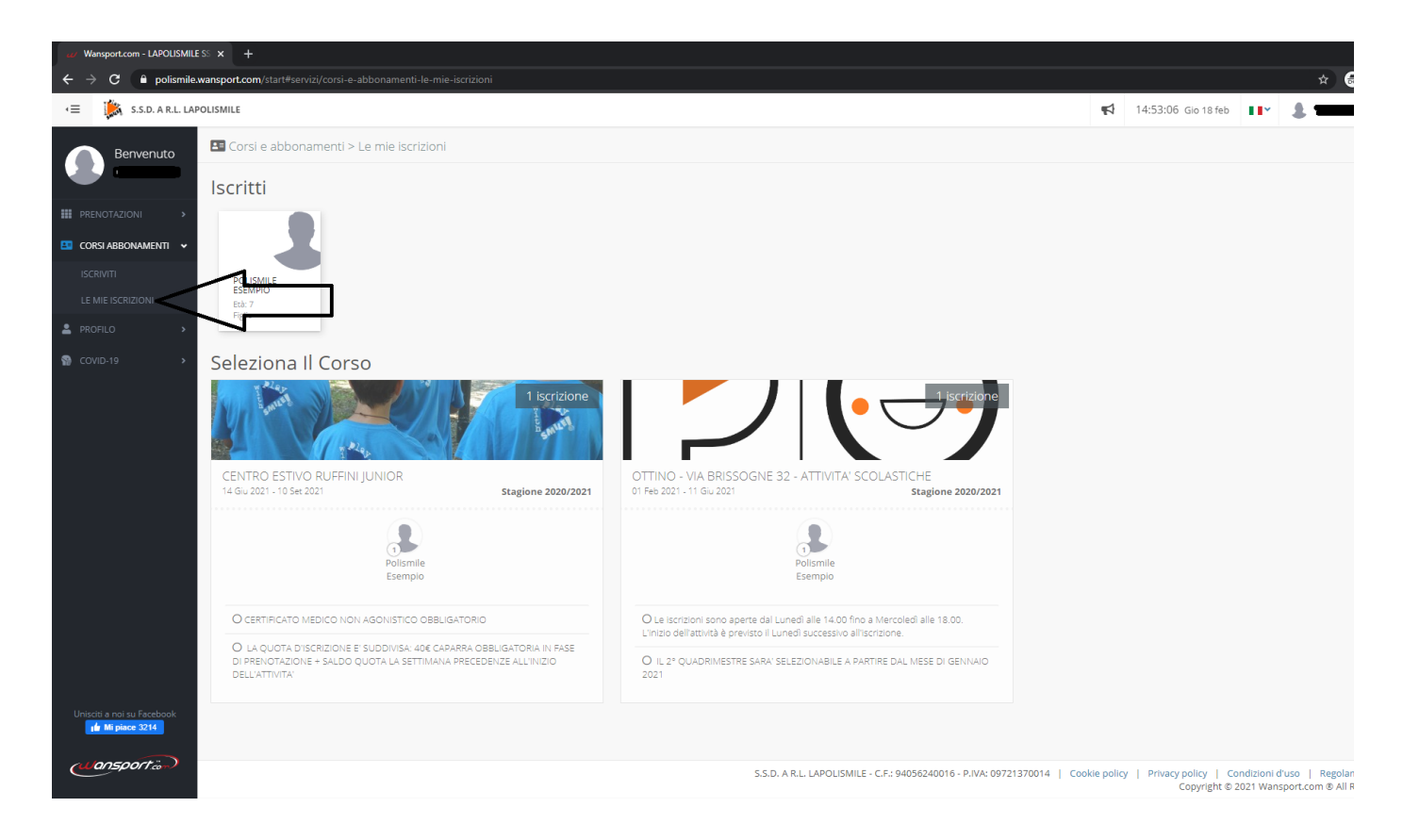

**3)** Seleziona il quadrato "Pagato,Dovuto,Scaduto" (ogni componente iscritto avrà il suo riepilogo pagamenti- per visionare il riepilogo di ogni componente cliccare sul nome)

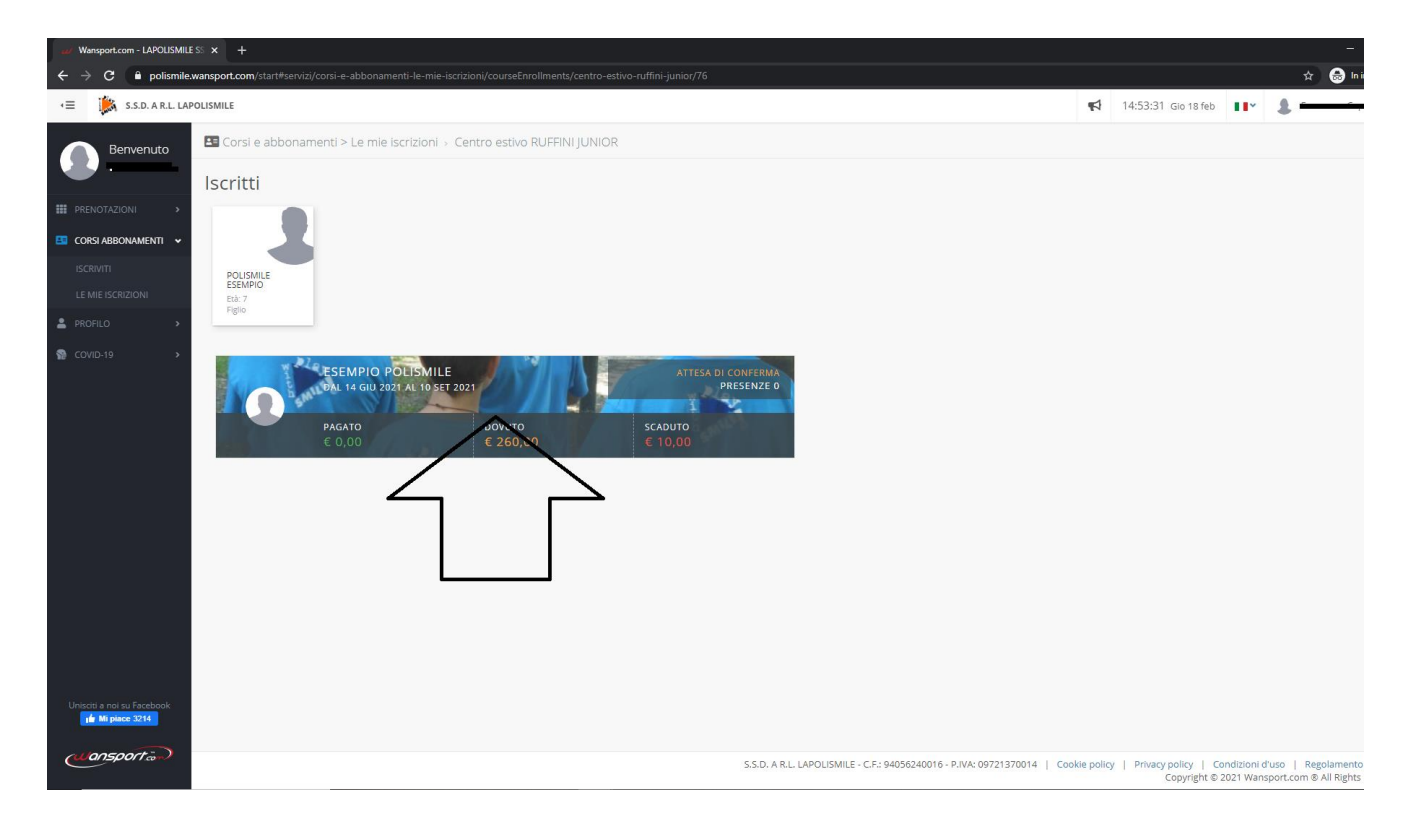

**4) PROFILO PAGAMENTI**: in questa sezione si trova il riepilogo dei pagamenti. Selezionando i quadrati contenenti le quote si potrà procedere con il pagamento online (le quote sono entrambe selezionabili anche insieme). Ricordiamo che per i centri estivi è OBBLIGATORIO il pagamento della caparra (quadrato da € 40.00) per ogni settimana selezionata al momento dell'iscrizione. Il saldo va effettuato la settimana precedente. In mancanza della caparra non sarà garantito il posto.

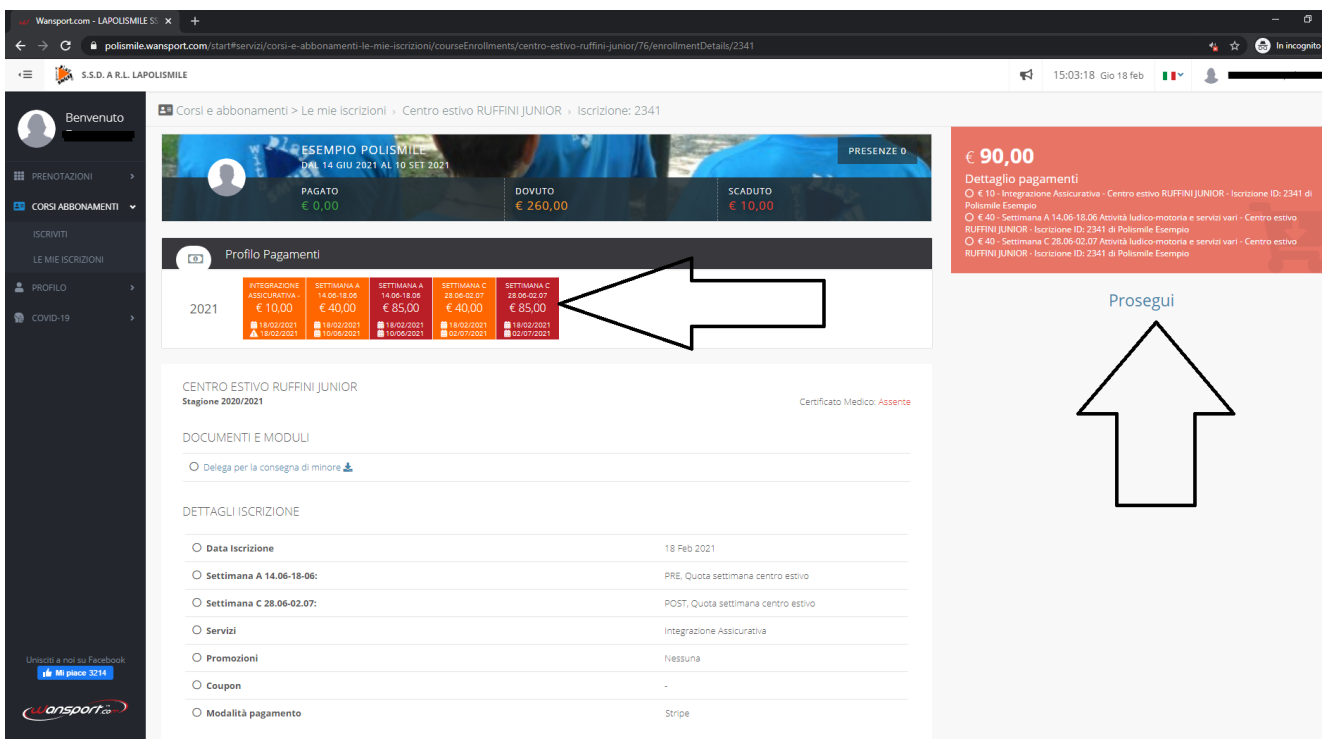

Selezionando i quadrati cambieranno colore e diventeranno arancioni.

A lato, come si può vedere, compare il riepilogo dell'iscrizione per ogni settimana selezionata (quota per ogni settimana + tesseramento + integrazione assicurativa)

Selezionare PROCEDI (potrebbe non comparire il cursore ma cliccando vi farà comunque proseguire)

**5)** Selezionare pagamento con metodo Stripe

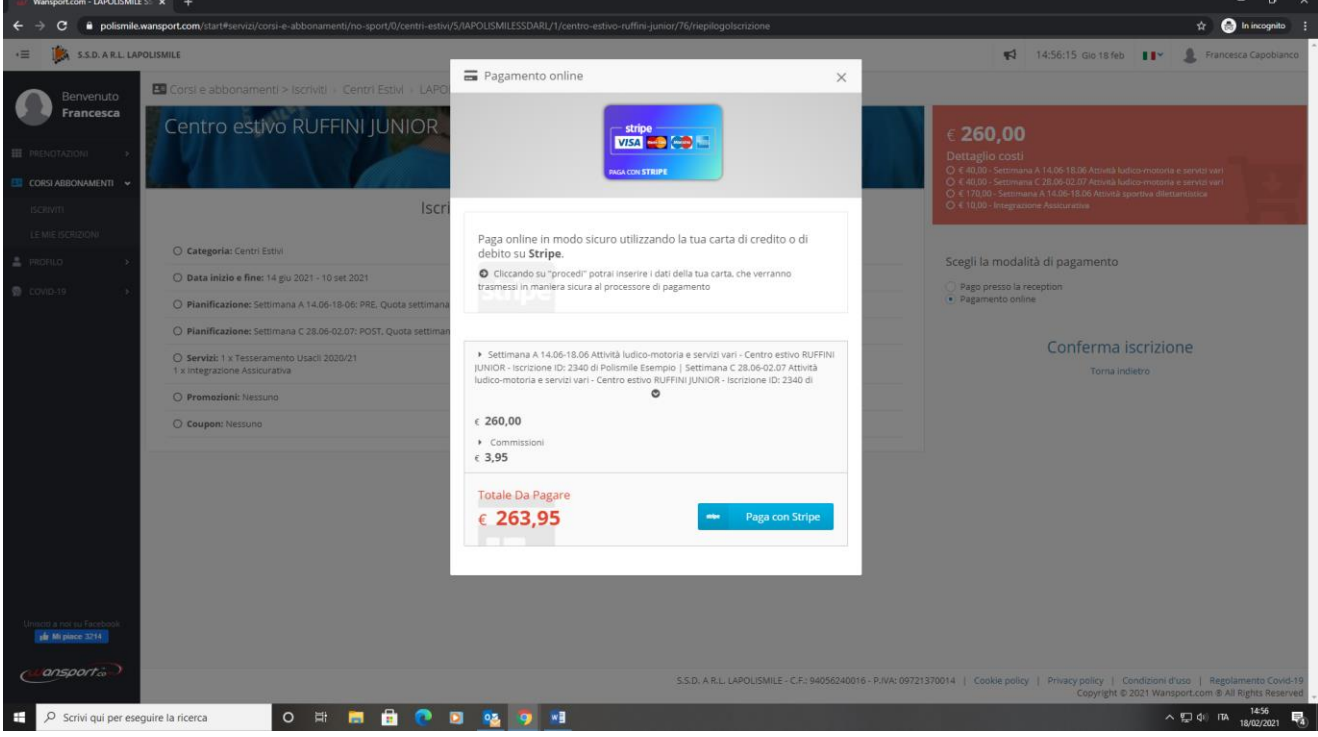

**6)** Dopo aver inserito tutti i dati richiesti per il pagamento online selezionare prosegui. Non è obbligatoria la carta di credito, basta essere in possesso di una carta abilitata ai pagamenti online con circuito: Visa/ MasterCard /American Express europee.

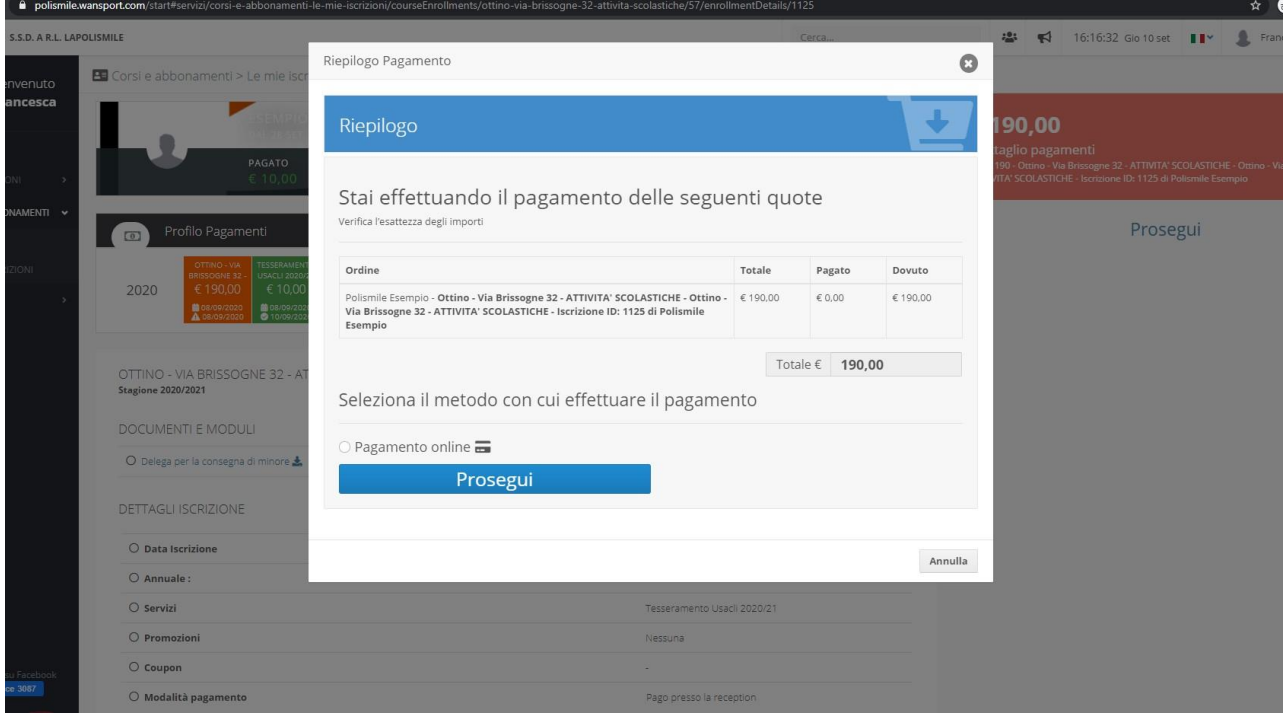

**7)** Al termine del pagamento visualizzerete la pagina di avvenuto pagamento

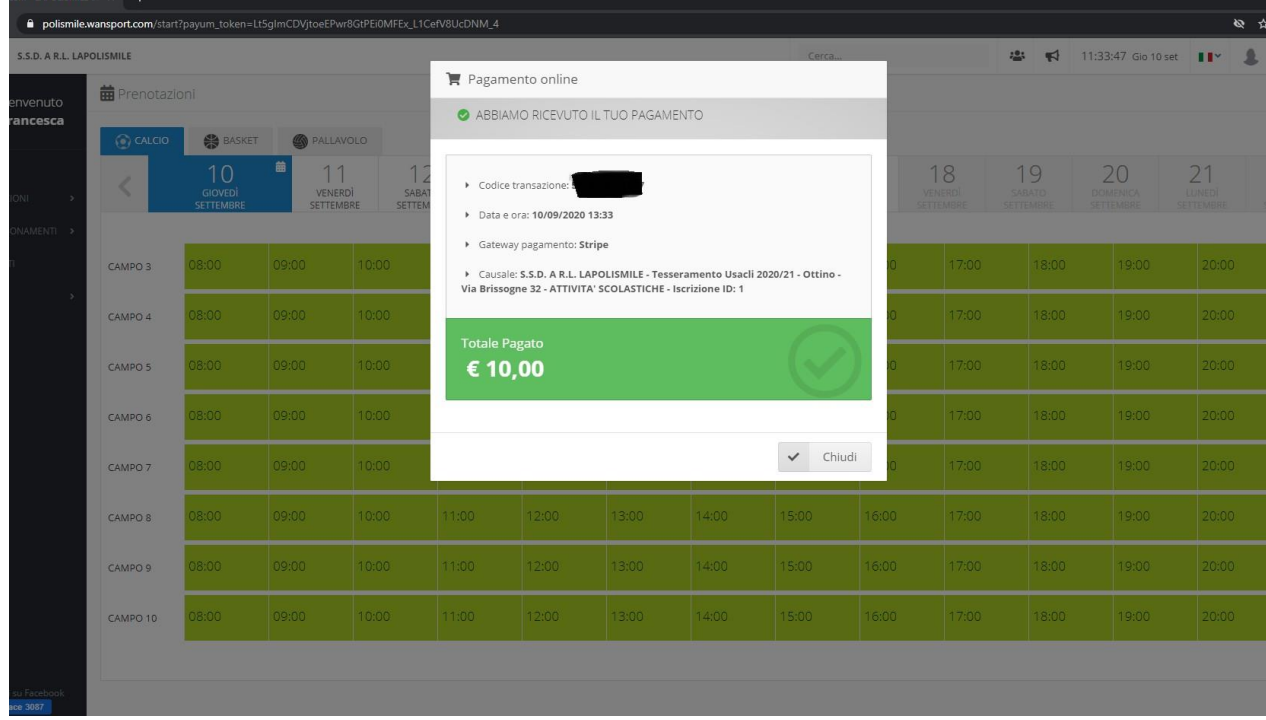

Per verificare l'effettivo accredito potrete accedere alla seziona "Le mie Iscrizioni" e andare alla pagina "Profilo Pagamenti". Li troverete il resoconto del pagamento.

## **PAGAMENTO ONLINE CON CARTA GIA' MEMORIZZATA**

Se la tua carta è già memorizzata il percorso è ancora più semplice, dovrà semplicemente proseguire dopo aver terminato l'iscrizione.

Facendo così il programma ti farà pagare l'intero importo.

Se desideri pagare solo le caparre iniziali allora segui questo tutorial:

1) Dopo aver terminato l'iscrizione ti comparirà questa pagina

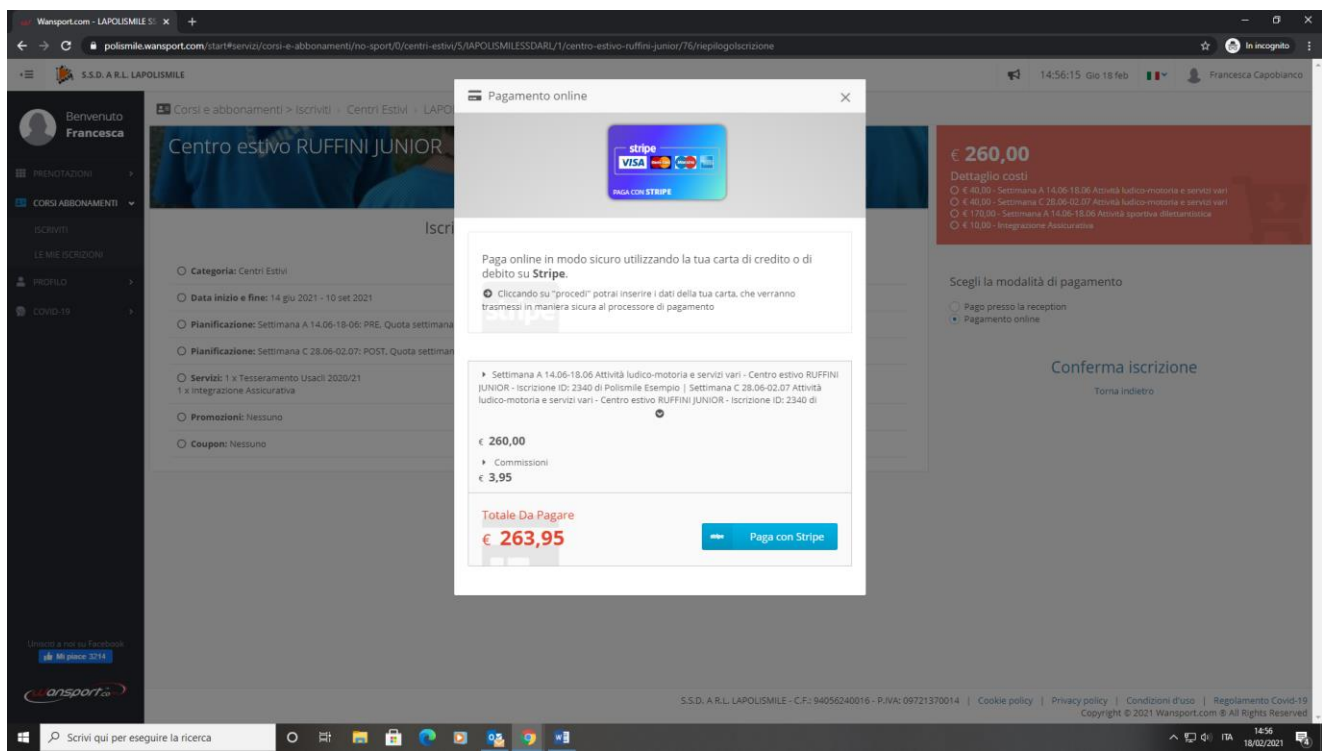

Clicca sul X in alto a destra è segui il percorso indicato nelle precedenti pagine